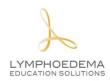

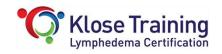

# Home Study Module Important – Please Read

Dear Certification Course Participant,

Welcome to the course. Klose Training is partnering with Lymphoedema Education Solutions to provide you with the most up-to-date curriculum available. The online Home Study Module you will be completing before the start of the classroom portion of your course is designed to give you a solid understanding of the Lymphedema techniques you will be learning and practicing in person.

This document provides information and tips on how to access and view the online lessons. We recommend that you read through these pages completely before continuing with the module to help minimize or prevent any issues you might have while viewing the content.

If you do have a problem, we're here to help! Please email a detailed description of the problem to <u>ashley@klosetraining.com</u>. Due to the time difference between Australia and the United States, there may be a delay in response of up to 36 hours (Monday – Friday). If you have urgent questions, please call us at 0011-1-303-245-0333 from 8:00 a.m. – 4:30 p.m. Mountain Time. (You can do an internet search for current time in Denver, Colorado, USA.)

The home-study module should not be considered as a separate and complete training course. Advanced lymphoedema treatment techniques can only be properly taught with actual hands-on contact, lecture presentations, discussion, patient evaluation, and skill-development labs. In the event that you must cancel or postpone attending the classroom section of the training after completing the Home Study Module, please understand that you will *not* have the knowledge and skills required to effectively and safely treat complex lymphoedema patients.

We hope you enjoy our Home Study Module.

Sincerely,

Guenter Klose, MLD/CDT Certified Instructor Executive Director

**Klose Training** 

## INSTRUCTIONS FOR THE HOME-STUDY MODULE

#### Overview

The Klose Training home-study module has been designed as a precursor to the classroom portion of your course. After the completion of your course, you will continue to have access to the online home-study module until 31 July 2024.

#### Timeline

You are free to progress through your home-study module at your own pace. However, the online lectures and associated quizzes **must be completed three days before your live course begins.** The video run time totals approximately 13 hours. If you have a slow network connection such that the videos take a long time to buffer, you will need more time. Allow additional time to read through the accompanying manuals, review the information, and complete the quizzes.

#### Prior to Accessing the Online Home-Study Module

**Close all other computer programs** before viewing to help the course run more smoothly and efficiently. If you have other programs running, you are more likely to have technical problems.

#### **Course Navigation**

- After you have logged in and clicked on "View My Courses," click on "Australia Level II Lymphoedema Therapy Certification (LES).
- You can proceed through the course module at your own pace. The Head & Neck Lymphoedema, Elastic
  Taping for Lymphoedema, and Axillary Web Syndrome (AWS) lectures include an accompanying manual
  pdf that is located in the "Overview" section. You are welcome to print these pdfs one time for your use,
  or you can save them to your computer, or you can just view them online.
- After you complete each section, click on the green "Complete Lesson" box. Be sure to do this even for the "Getting Started" section. Proceed to the next section by clicking on the blue "button" with the right-facing arrow near the bottom right of the page.
- You can navigate to any section of the module by clicking on the blue "Course Outline" button near the top left of the page.
- You can easily monitor your progress within the module by seeing which parts have been checked off after you've completed them.

#### Quizzes

At the end of the Head & Neck Lymphoedema, Elastic Taping for Lymphoedema, Obesity-Related Lymphoedema & Lipedema, and Axillary Web Syndrome (AWS) lectures, you will need to complete a multiple-choice quiz online. You do not have to complete a quiz all at once; you can answer some of the questions, then save the quiz and finish it later. You must achieve a score of 80% or better to pass the quiz but you will have more than one chance to pass it; you can retake the quiz at any time by clicking "Reset Quiz."

#### **VIDEOS**

If you are unfamiliar with watching videos online, refer to the Video Control illustration and instructions at the end of this document.

#### **TROUBLESHOOTING**

**NO PICTURE:** If a blank window opens up, you may need to disable your popup blocker. If you are trying to watch videos at work, be aware that some companies block their employees from viewing videos online. Work with your IT department to gain access.

**SLOW BUFFERING:** The time it takes for videos to buffer is related to your internet connection speed. The use of a high-speed internet connection is STRONGLY encouraged to reduce buffering issues. To speed things along, try clicking on "HD" on the video controls and select the slowest speed. **Avoid clicking any buttons during buffering;** you are likely to have problems if you try to hurry things along. Please be patient.

You're also encouraged to access the module at times when there will be fewer people logged onto your local network. Your home computer (*if* you have high-speed internet) will most likely be better than a work computer which may have many users accessing the server at the same time.

If the video *never* finishes loading/buffering or it's not running smoothly, try closing out of the course, turning off your computer, re-starting your computer, and logging back in. If re-starting your computer doesn't solve your problem, try waiting an hour or so before logging in again; your internet speed may be higher later. If problems persist, please email Ashley at <a href="mailto:ashley@klosetraining.com">ashley@klosetraining.com</a>.

**VOLUME ISSUES:** If you don't have external speakers connected to your computer, consider plugging headphones or earbuds into your computer for easier listening. You can control the volume in two or three locations. 1) Your computer's monitor, 2) On the video screen using the controls at the bottom of the picture (wiggle your mouse if the controls aren't visible), and/or 3) The volume control on your accessory speakers or earbuds (if you are using them). If you don't hear *anything*, please make sure your speakers are turned on and that none of the volume control locations is set to "mute."

#### **Curriculum Questions**

You are encouraged to take notes and record any questions you have about the course content as you progress through the module. Any content questions will be answered in the classroom portion of your course. For urgent questions that necessitate clarification prior to continuing with a particular topic, please e-mail Maree O'Connor at <a href="mailto:info@lymphoedemaeducation.com.au">info@lymphoedemaeducation.com.au</a>. She'll make a sincere effort to answer your course content-related questions within 24 hours (Monday through Friday).

We hope you enjoy your online Home-Study Module.

Please visit our website for more online educational opportunities.

<u>www.klosetraining.com</u>

### **VIDEO CONTROLS**

If you cannot see the video controls, move your cursor over the video.

**Expand the view** by clicking on the icon of the four diagonal arrows to the far right of the video controls next to the blue vertical lines at the bottom of the slide.

**To start the video playing**, click on the right-facing triangle at the bottom left of the screen.

To pause, click on the II icon that replaces the arrow.

To increase or decrease the volume, click on the blue parallel lines.

**To fast forward or rewind** the video, click and hold down on the blue slide bar and drag it to the left or right.

To **pause** the presentation at any time, click on the parallel lines (II) at the bottom left of the video screen. **Resume** play by clicking on the right-pointing triangle. To rewind or advance the video, click and hold down on the moving arrow at the bottom of the video screen and drag it left or right.

**To close the video,** reduce the video size by clicking on the diagonal-arrows icon and then click on the "Home" tab towards the top of the screen to be returned to the list of sections.

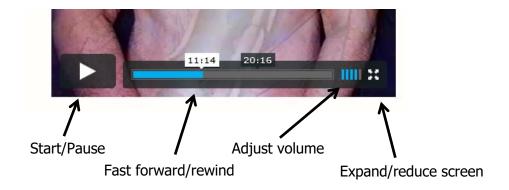